## **BILDNER**

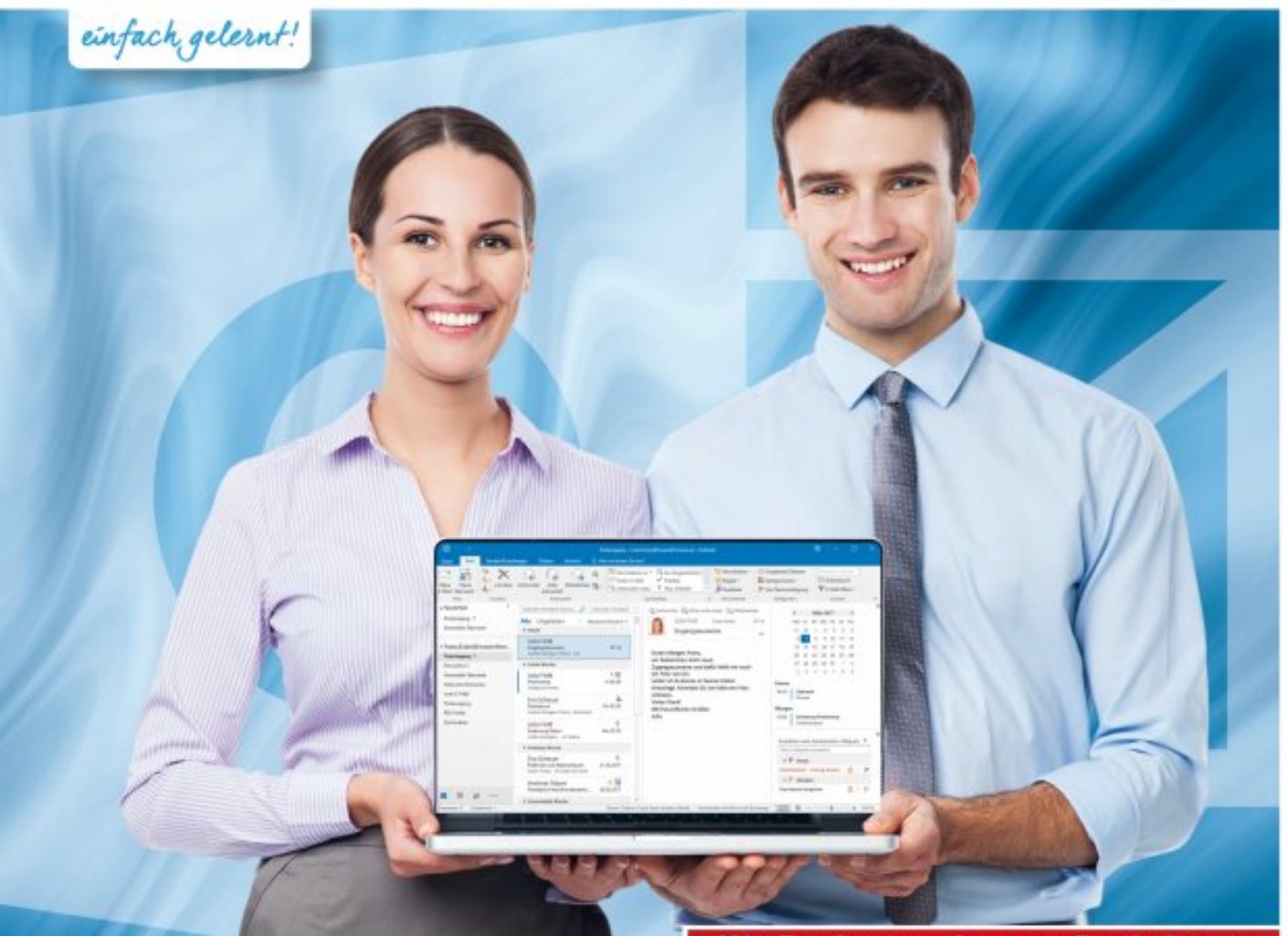

### **Mit Exchange-Server-Funktionen**

# **Anja Schmid Outlook 2016**

## **E-Mails, Kontakte und Termine im Griff**

Für Outlook-Einsteiger | Mit detaillierten Anleitungen und praxisnahen Tipps zum effizienten Einsatz des Programms im Arbeitsalltag | Schritt für Schritt zum Outlook-Profi

Verlag: BILDNER Verlag GmbH Bahnhofstraße 8 94032 Passau

http://www.bildner-verlag.de info@bildner-verlag.de

Tel.: +49 851-6700 Fax: +49 851-6624

ISBN: 978-3-8328-5300-6

Bestellnummer: RP-194

Covergestaltung: Christian Dadlhuber

Autorin: Anja Schmid

Bildquelle Cover: pikselstock - Fotolia.com Kapitelbild: © peshkov - Fotolia.com

Herausgeber: Christian Bildner

© 2017 BILDNER Verlag GmbH Passau

Die Informationen in diesen Unterlagen werden ohne Rücksicht auf einen eventuellen Patentschutz veröffentlicht. Warennamen werden ohne Gewährleistung der freien Verwendbarkeit benutzt. Bei der Zusammenstellung von Texten und Abbildungen wurde mit größter Sorgfalt vorgegangen. Trotzdem können Fehler nicht vollständig ausgeschlossen werden. Verlag, Herausgeber und Autoren können für fehlerhafte Angaben und deren Folgen weder eine juristische Verantwortung noch irgendeine Haftung übernehmen. Für Verbesserungsvorschläge und Hinweise auf Fehler sind Verlag und Herausgeber dankbar.

Fast alle Hard- und Softwarebezeichnungen und Markennamen der jeweiligen Firmen, die in diesem Buch erwähnt werden, können auch ohne besondere Kennzeichnung warenzeichen-, marken- oder patentrechtlichem Schutz unterliegen.

Die Namen, Adressen, Telefonnummern und sonstige Daten, sowie verwendete Beispiele sind frei erfunden, Ähnlichkeiten mit Personen oder Produkten sind rein zufällig und keinesfalls beabsichtigt.

Das Werk einschließlich aller Teile ist urheberrechtlich geschützt. Es gelten die Lizenzbestimmungen der BILDNER Verlag GmbH Passau.

## **Herzlich willkommen!**

Outlook bietet neben der Verwaltung Ihres E-Mail-Verkehrs zahlreiche zusätzliche Möglichkeiten rund um die Planung und Organisation Ihrer täglichen Arbeit. Speichern Sie E-Mail-Adressen, Telefonnummern oder postalische Adressen, koordinieren Sie Termine oder laden Sie andere Personen zu Besprechungen ein, planen Sie, wann was zu erledigen ist und notieren Sie kurze Informationen.

Dieses Buch wendet sich an Outlook-Einsteiger. Schritt für Schritt, in verständlicher Sprache und mit zahlreichen Bildern lernen Sie die einzelnen Arbeitsbereiche von Outlook kennen. Sie erfahren, wie Sie die tägliche Flut an E-Mails zeitsparend verwalten, was Sie bei der Speicherung von Kontaktdaten beachten sollten, wie Sie Ihre Termine im Blick behalten und schnell eine Arbeitsaufgabenliste erstellen, an deren Erledigung Sie Outlook erinnert. Themen, wie Sicherung der gespeicherten Daten und die Verwendung der praktischen Suchfunktion runden das Buch ab.

Outlook entfaltet erst durch die Verbindung zu Microsoft Exchange seinen vollen Funktionsumfang, wie automatische Antworten senden bei Abwesenheit, Kalender freigeben für Kollegen, Besprechungen organisieren mit der Planungsansicht und vieles mehr. Auch diese Inhalte werden im vorliegenden Buch behandelt.

Hinweise und Tipps aus der Praxis helfen Ihnen, typische Anfängerfehler zu vermeiden und Fallstricke zu umgehen. Besonderen Wert wurde darauf gelegt, nicht jede Kleinigkeit zu erklären, sondern Inhalte zu vermitteln, die in der täglichen Arbeitspraxis nützlich sind. Diese Auswahl befähigt Sie, schnell Outlook 2016 zu beherrschen.

#### **Hinweise**

Inhalte und sämtliche Abbildungen beruhen auf der Kaufversion von Microsoft Outlook 2016. Daneben stellt Microsoft mit Office 365 ein Software-Abonnement zur Verfügung, welches ebenfalls Outlook enthält. Die hier beschriebenen Inhalte können auch mit Office 365/ Outlook nachvollzogen werden, wobei gelegentlich kleinere Abweichungen in der Darstellung mancher Programmelemente auftreten.

Befehle, Bezeichnungen von Schaltflächen und Beschriftungen von Dialogfenstern sind zur besseren Unterscheidung farbig und kursiv hervorgehoben, zum Beispiel Register *Start*, Schaltfläche *Neue E-Mail*.

Schritt für Schritt

Zahlreiche Bilder

Übersichtliche **Darstellung** 

Praktische Problemlö-

Typische Fehler vermeiden

sungen

**Inhalt** Am Anfang jedes Kapitels finden Sie eine Übersicht über behandelte Inhalte und das erforderliche Vorwissen. Am Ende der einzelnen Einheiten erhalten Sie eine Zusammenfassung des Gelernten. Unbekannte Begriffe schlagen Sie im Glossar am Ende des Buchs nach und eine Liste nützlicher Tastenkombinationen im Anhang hilft Ihnen, Arbeitsschritte schnell zu erledigen.

Beachten Sie, dass die Größe und Anzeige der Schaltflächen im Menüband dynamisch an die Bildschirm- bzw. Fenstergröße angepasst wird. Daher kann die Darstellung im Buch von der Anzeige an Ihrem Computer abweichen. Darüber hinaus ist Outlook ein Verwandlungskünstler. Viele Bereich können zusätzlich eingeblendet, minimiert oder deaktiviert werden.

Viel Spaß und Erfolg mit dem Buch wünschen Ihnen BILDNER Verlag und die Autorin Anja Schmid

#### **Inhalt**

## **Inhaltsverzeichnis**

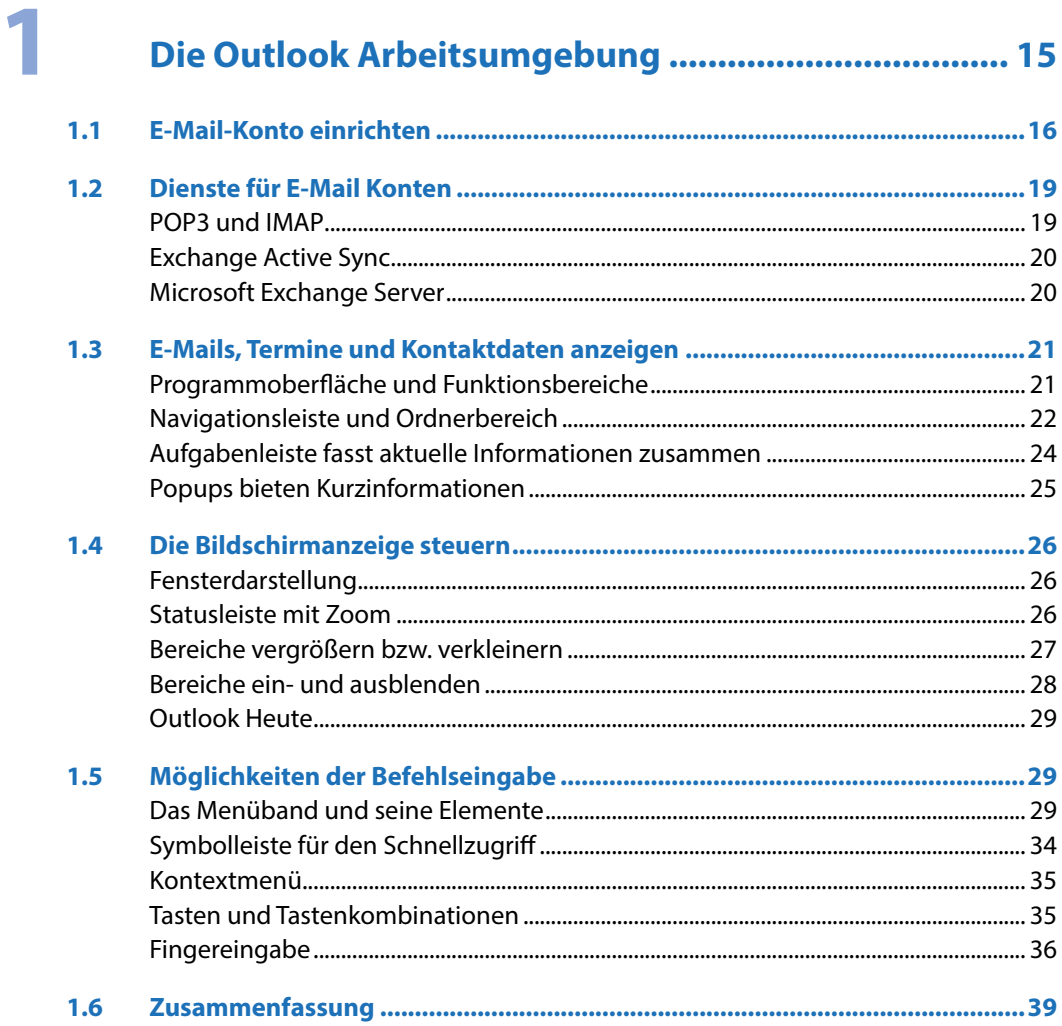

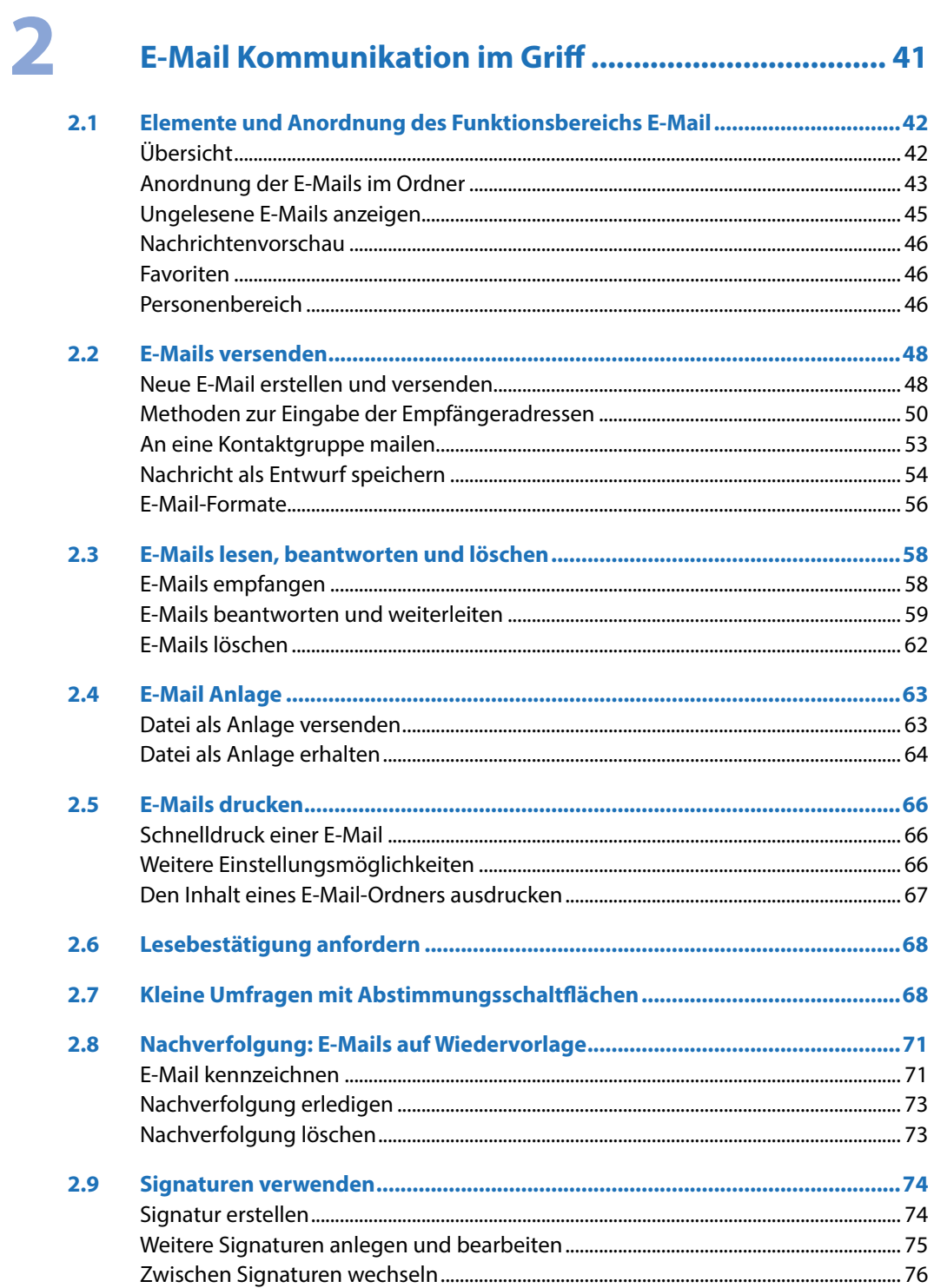

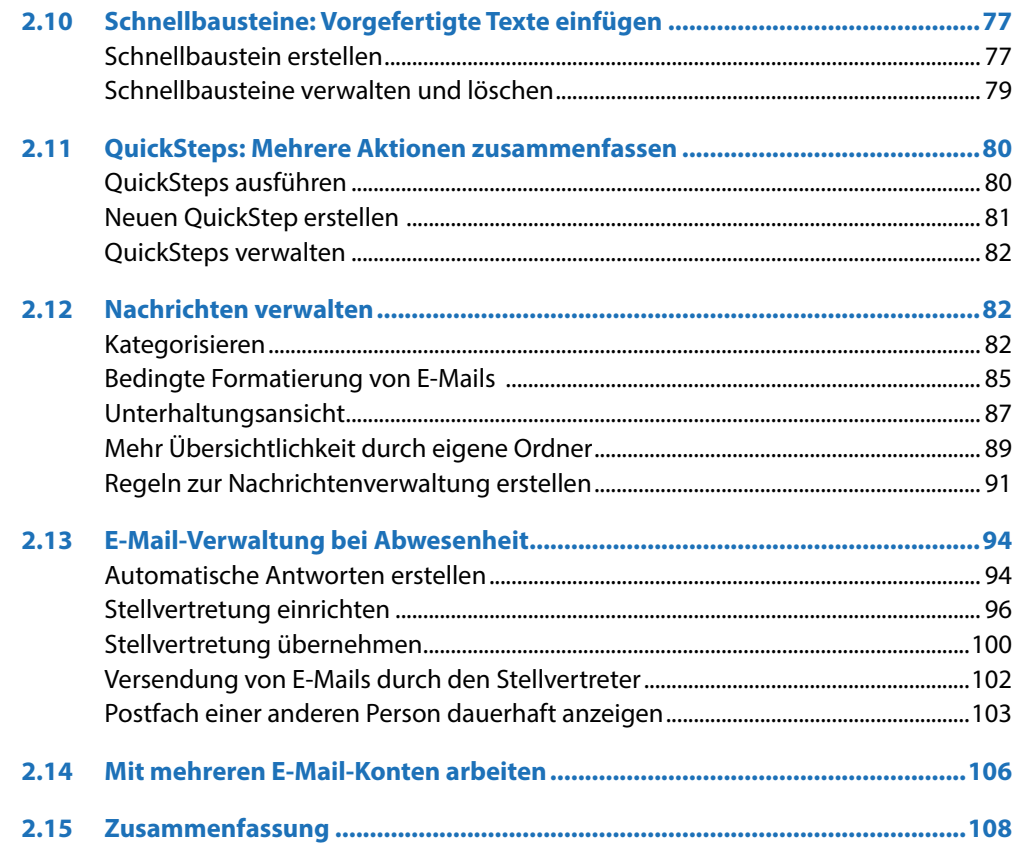

## 3

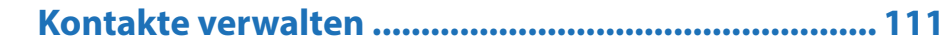

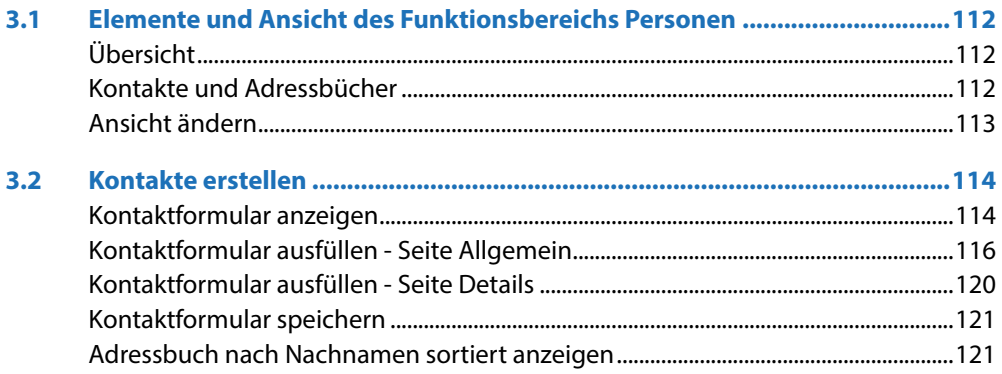

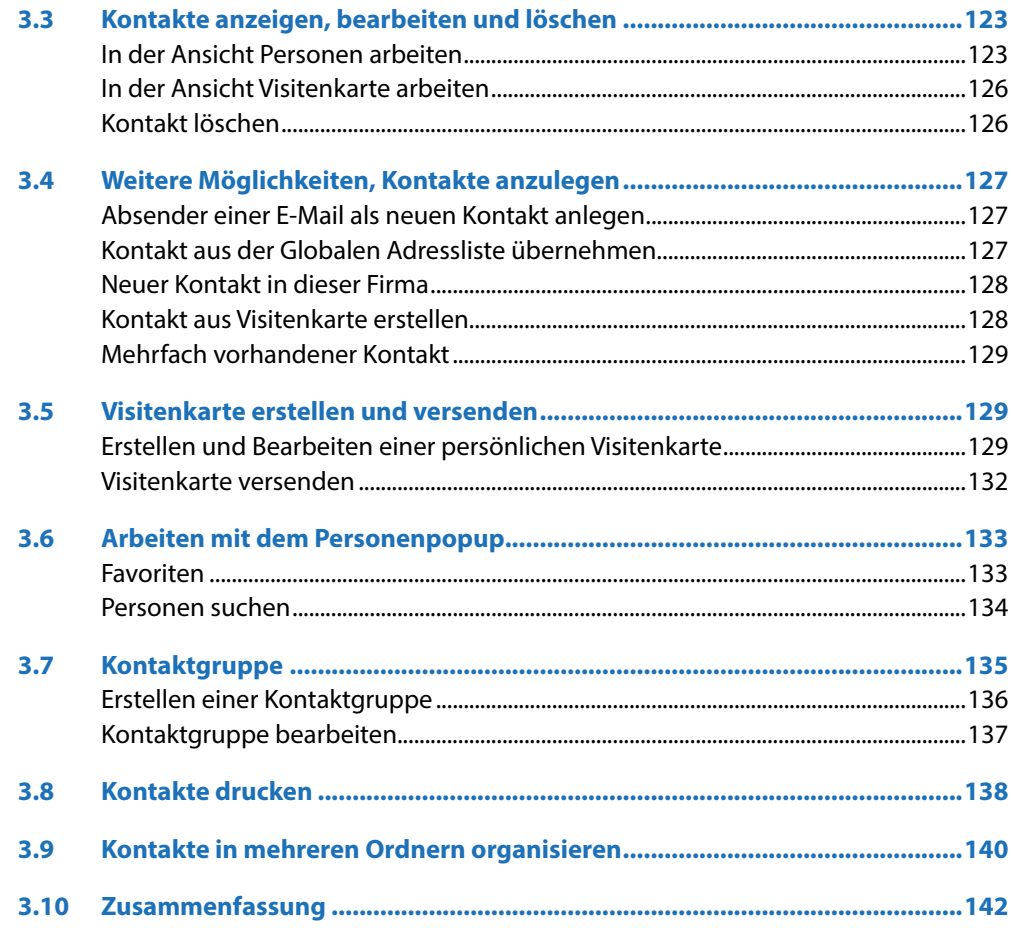

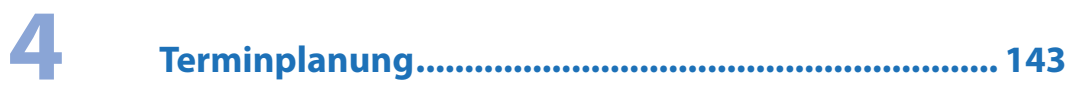

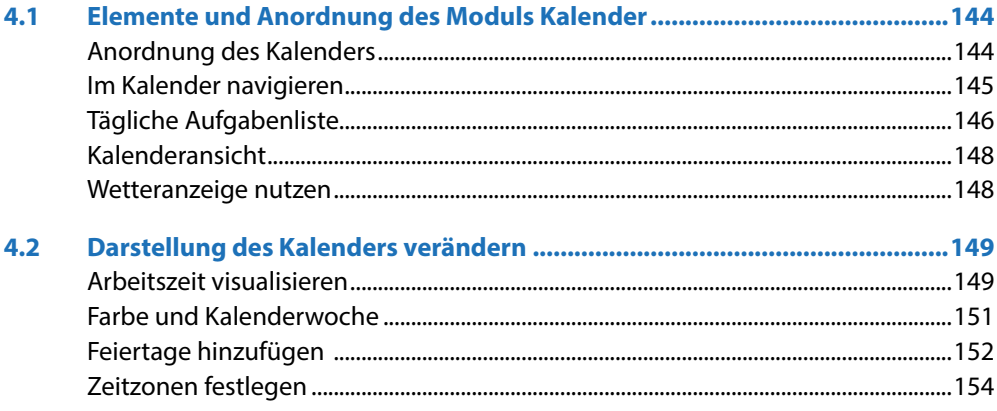

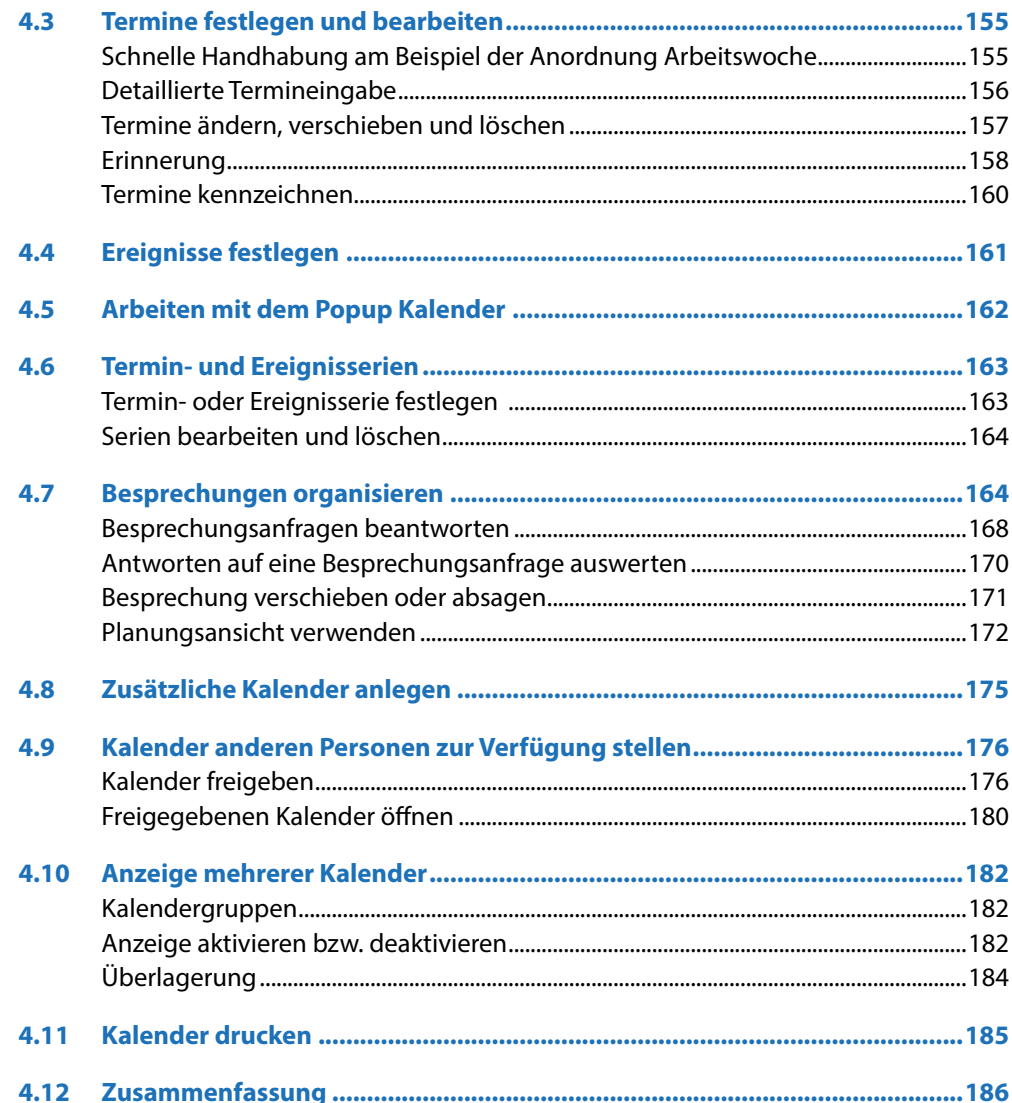

## 5

## 

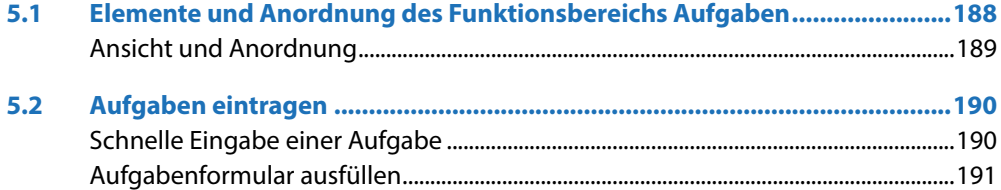

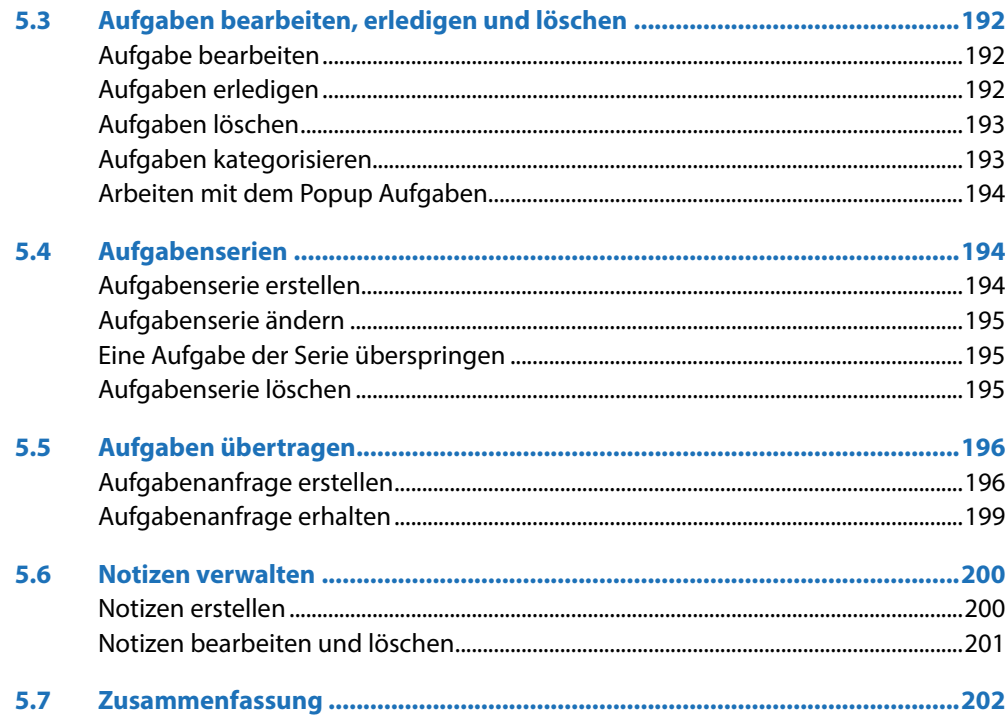

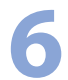

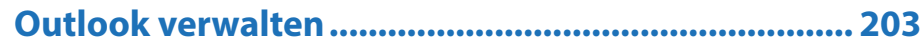

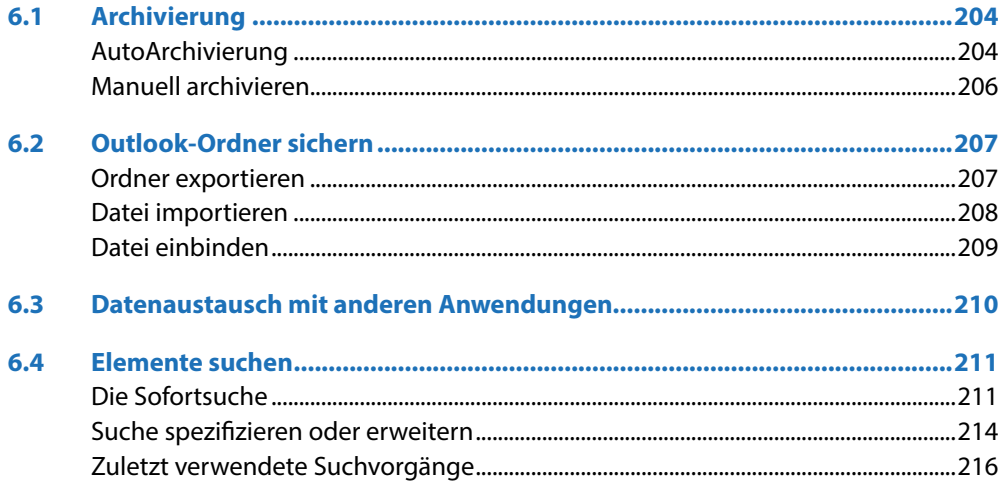

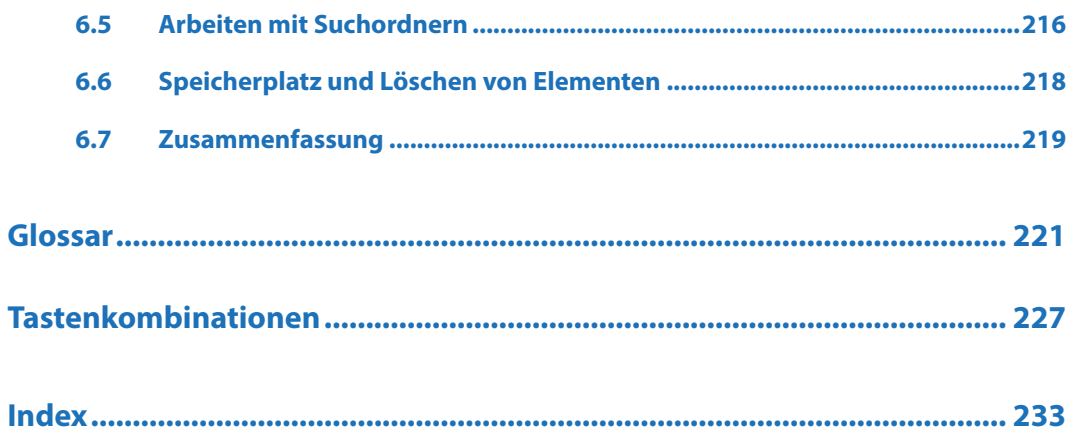

## **1 Die Outlook Arbeitsumgebung**

#### **In diesem Kapitel lernen Sie...**

- **Wie man ein E Mail-Konto einrichtet**
- die Programmoberfläche un die wichtigsten Elemente des Programms kennen

#### **Das sollten Sie bereits wissen**

Grundlagen des Betriebssystems Windows

#### **1.1 E-Mail-Konto einrichten**

Die Übertragung von E-Mails erfolgt über Mailserver. Der Mailserver versendet E-Mails, nimmt gesendete Nachrichten entgegen und speichert diese in einem Postfach, bis sie vom Benutzer mittels eines E-Mail-Programms abgeholt werden. Auf dem Mailserver erledigen verschieden Dienste die einzelnen Aufgaben. Für den Transport von E-Mails kommt meist das Protokoll SMTP zum Einsatz. Das Abrufen der Mails mittels erfolgt IMAP oder POP3.

Um E-Mails empfangen und versenden zu können, benötigt jeder Benutzer ein Postfach mit dazugehöriger E-Mail-Adresse, einem Benutzernamen und einem Kennwort. Diese Informationen sowie die Adressen der einzelnen Server, müssen in Outlook in Form eines E-Mail-Kontos hinterlegt werden. Arbeiten Sie mit Outlook in einem Firmennetzwerk, wird das E-Mail-Konto meist vom Administrator eingerichtet und verwaltet.

**1** Starten Sie Outlook 2016 über das Startmenü von Windows 10. Dort ist die Desktop-App *Outlook 2016* vielleicht bereits ans Startmenü angeheftet oder Sie wählen es aus der Liste aller Programme aus. Falls gewünscht, heften Sie Outlook gleich an die Taskleiste an, durch einen Rechtsklick auf das Programm *Mehr An Taskleiste anheften*.

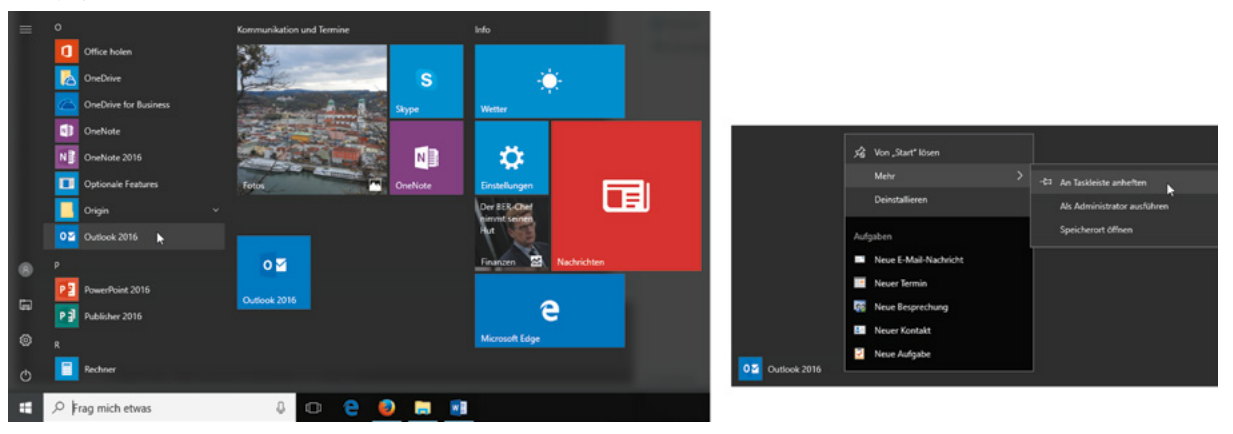

- **2** Beim ersten Starten von Outlook öffnet sich der Start-Assistent. Dieser hilft Ihnen, ein E-Mail-Konto einzurichten. Unter Umständen müssen Sie hierbei den 25 stelligen Produkt-Key eingeben. Folgen Sie den Anweisungen des Assistenten und wechseln Sie zur nächsten Seite über die Schaltfläche *Weiter*.
- **3** Im Fenster *Konfiguration des Microsoft Outlook-Kontos* aktivieren Sie die Option *Ja*, um fortzufahren.

*Startmenü Windows 10 Outlook zur Taskleiste hinzufügen*

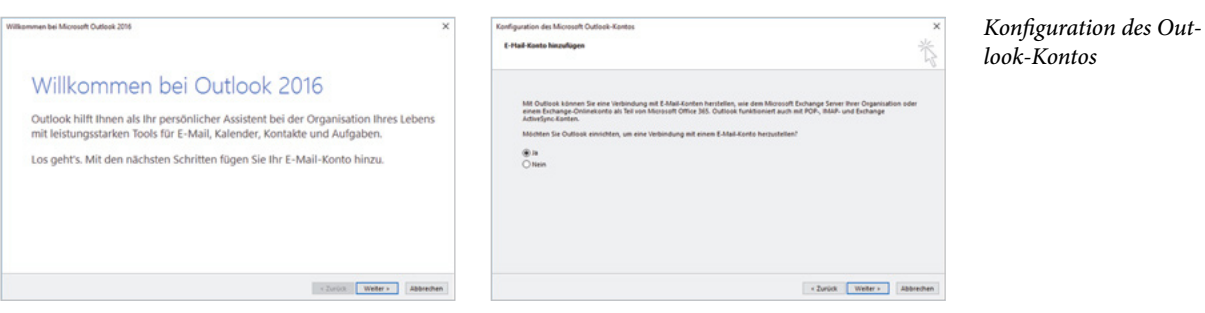

**4** Im Fenster *Konto hinzufügen*, tragen Sie Ihren Namen, Ihre E-Mail-Adresse und das Kennwort ein. Alle Informationen haben Sie von Ihrem Provider erhalten. Arbeiten Sie in einem Firmennetzwerk mit einem Exchange Server, werden die notwendigen Informationen automatisch eingetragen.

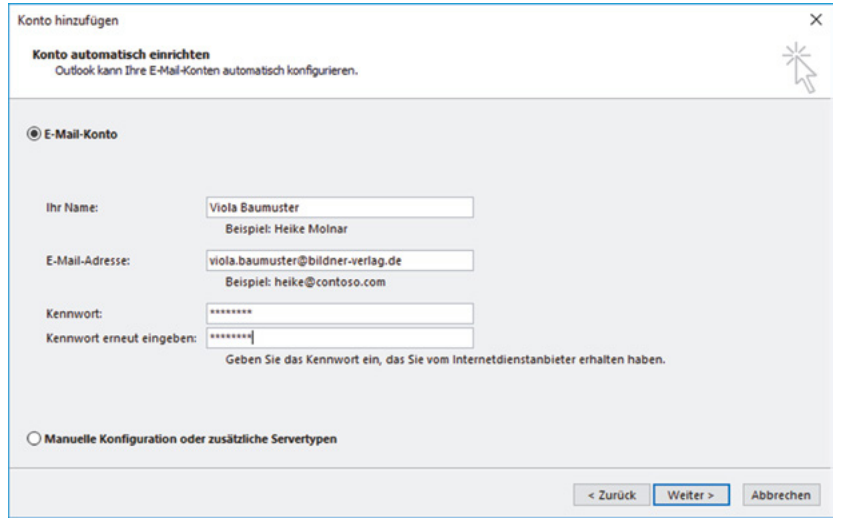

*Outlook holt sich die Daten für ein Exchange-Konto in der Regel selbständig*

**Kapitel 1**

- **5** Nachdem Sie über die Schaltfläche *Weiter* zum nächsten Fenster gewechselt sind, werden die Servereinstellungen automatisch ermittelt und Sie können über die Schaltfläche *Fertig stellen* die Einrichtung des E-Mail-Kontos beenden. Outlook öffnet sich. Je nach E-Mail-Provider wird für die Konfiguration das Konto auf eine Webseite des Providers umgeleitet. Das muss durch Anklicken von *Zulassen* erlaubt werden.
- **6** Falls bei der Konfiguration Probleme aufgetreten sind, können Sie durch Aktivierung des Kontrollkästchens vor *Kontoeinstellungen ändern* eigene Einstellungen vornehmen.

Servereinstellungen manuell konfigurieren

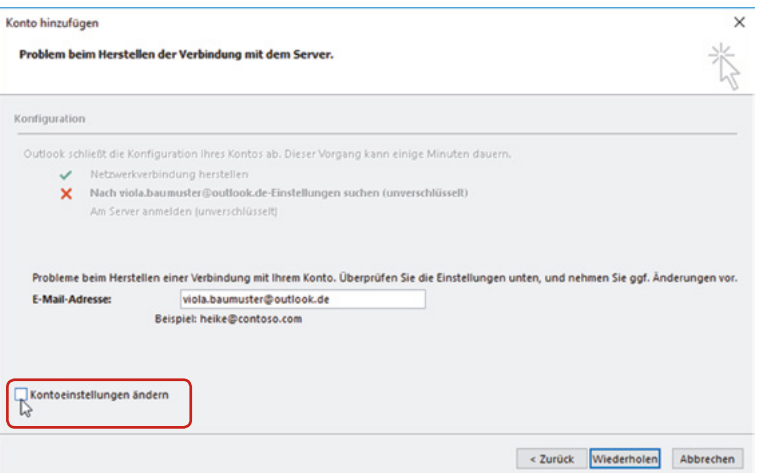

**7** Bei einem E-Mail-Konto ohne Exchange Server, würden die Einstellungen je nach Provider so oder so ähnlich aussehen:

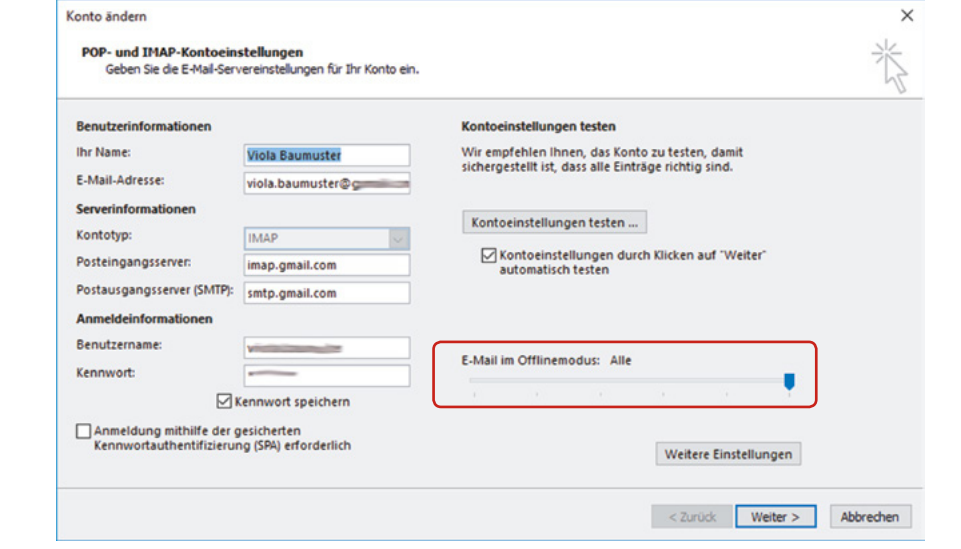

- Wählen Sie den Kontotyp aus, in der Regel POP3 oder IMAP und tragen Sie die Servernamen ein. Die notwendigen Informationen erhalten Sie von Ihrem Provider.
- Bei fehlender Bandbreite kann beim Anlegen eines IMAP-Kontos vereinbart werden, dass nur E-Mails eines bestimmten Zeitraums, z. B. des letzten Monats, heruntergeladen werden.

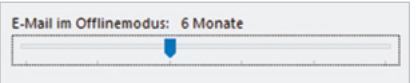

*Die Einstellung für ein IMAP-Konto*

**Kapitel 1**

 Über die Schaltfläche *Weitere Einstellungen* werden Informationen für den Postausgangsserver hinzugefügt. Klicken Sie auf das Register *Postausgangsserver*  und aktivieren Sie das Kontrollkästchen vor *Der Postausgangsserver (SMTP) erfordert Authentifizierung*. Meist gelten für ihn die gleichen Anmeldeinformationen wie für den Posteingangsserver.

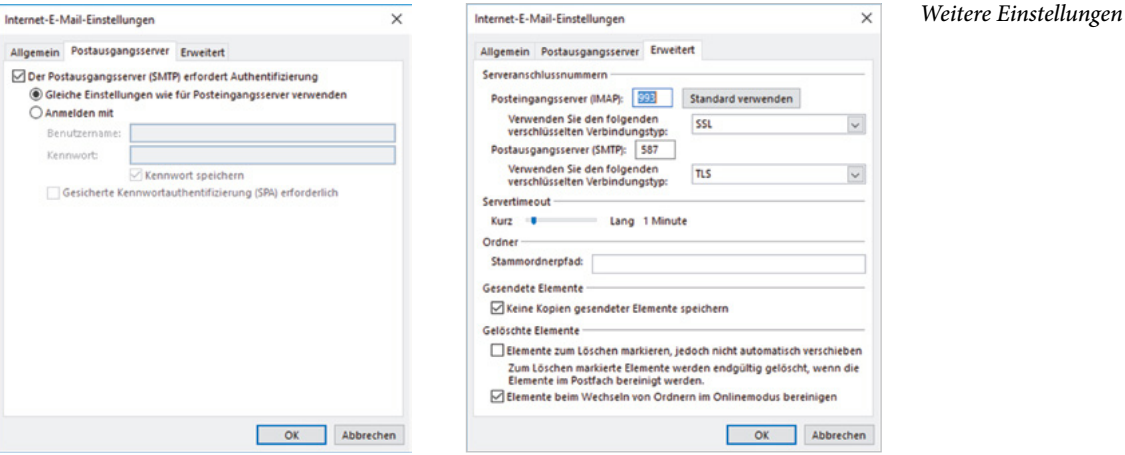

- Wechseln Sie dann zum Register *Erweitert*. Heute arbeiten die meisten Provider mit verschlüsselter E-Mail-Übertragung. Hier prüfen Sie die Einstellungen und ändern sie gegebenenfalls gemäß den Vorgaben Ihres Providers ab.
- Bestätigen Sie das Fenster über die Schaltfläche *OK* und schließen Sie den Prozess über die Schaltfläche *Weiter* und *Fertig stellen* ab.
- **8** Wurden in Outlook sogenannte Benutzerprofile angelegt, müssen Sie im folgenden Fenster Ihren Namen und Ihre Initialen über die Schaltfläche *OK*  bestätigen. Benutzerprofile werden in der Regel vom Administrator angelegt und verwaltet.

#### **1.2 Dienste für E-Mail Konten**

Die Verbindung zu einem E-Mail-Konto kann mit verschiedenen Diensten hergestellt werden. Seit Outlook 2013 steht neben POP-, IMAP- und Exchange-Konten auch das Protokoll Exchange ActiveSync zur Verfügung.

#### **POP3 und IMAP**

Mit POP3 rufen Sie Nachrichten vom Mailserver Ihres Providers ab und speichern die E-Mail lokal. Auf diese E-Mails können Sie dann auch zugreifen, wenn ihr Rechner gerade nicht mit dem Internet verbunden sind.

Bei Verbindung von Outlook mit einem IMAP-Konto wurde bislang nur die E-Mail-Kopfzeile heruntergeladen. Die Mails wurden auf dem Server des Providers belassen. Outlook 2016 unterstützt dies nicht mehr, sondern lädt die E-Mail nun vollständig herunter. Mit einem IMAP-Konto können weder Kalendereinträge noch Kontaktdaten synchronisiert werden, außerdem wird die Outlookfunktion *Kategorisieren* nicht unterstützt.

#### **Exchange Active Sync**

Vor Exchange ActiveSync war mit POP- und IMAP-Konten nur die Synchronisation von E-Mails möglich. Mit dem neuen Dienst werden jetzt auch automatisch Kalendertermine und Kontaktdaten synchronisiert. Allerdings muss das E-Mail Konto diesen Dienst unterstützen. Problemlos ist das für Hotmail- bzw. den Nachfolger Outlook. com-Konten. Nachteilig ist, dass bei Verbindung mit einem Exchange ActiveSync-Konto in Outlook keine Kontaktgruppen (Verteilerlisten) erstellt werden können. Für das ExchangeActiveSync-Konto können Sie ebenfalls festlegen für welchen Zeitraum (z. B. die letzten 6 Monate) E-Mails mit dem Postfach synchronisiert werden. Ältere E-Mails werden dann nicht mehr im Postfach angezeigt.

#### **Microsoft Exchange Server**

Die Funktionalität von Outlook kann erweitert werden, wenn Ihr Computer mit Microsoft Exchange verbunden wird. Microsoft Exchange bezeichnet eine Software, die auf Ihrem Mailserver installiert ist und Funktionen, wie z. B. zentrale Adressverwaltung, gemeinsame Termin- und Aufgabenplanung, gemeinsame Nutzung von Kalendern, Abwesenheitsmeldungen etc. bereitstellt. Außerdem steht Ihnen mit einem Exchange Server die Möglichkeit zur Nutzung von Outlook Web Access bzw. Outlook Web App zur Verfügung. Damit erhalten Sie über das Internet Zugriff auf Ihre Outlookdaten wie E-Mails, Termine etc. Exchange Server kommen in Firmennetzwerken zum Einsatz, da die Kommunikationsanforderungen eines Unternehmens meist weitaus höher sind als die einer Privatperson. Außerdem ist der Betrieb eines Exchange Servers für kleinere Unternehmen oder gar Privatpersonen zu kostenintensiv. Unter dem Schlagwort Hosted Exchange findet man Dienstleister, die die Anbindung an einen Exchange Server zur Verfügung stellen. Welche Funktionalitäten enthalten sind, ist von Angebot zu Angebot verschieden.

**Kapitel 1**

#### **1.3 E-Mails, Termine und Kontaktdaten anzeigen**

#### **Programmoberfläche und Funktionsbereiche**

Nach Öffnen von Outlook wird standardmäßig der Funktionsbereich *E-Mail* und hier der Ordner Posteingang angezeigt. Das Erscheinungsbild von Outlook ist veränderbar. Viele Bereiche können ein- bzw. ausgeblendet oder minimiert werden. Deshalb ist es möglich, dass Ihr Outlook von der unteren Darstellung abweicht.

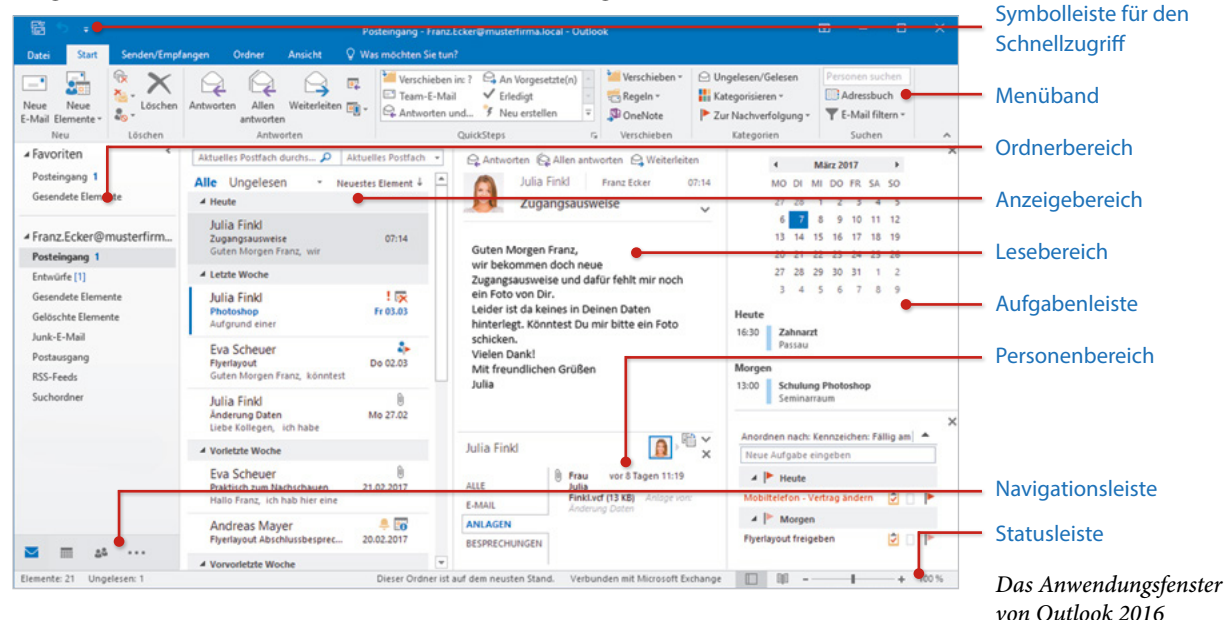

Outlook enthält neben dem Funktionsbereich E-Mail weitere Arbeitsbereichen: Kalender, Personen etc. Durch den Wechsel zu einem anderen Funktionsbereich ändert sich die Darstellung der Programmoberfläche und andere Befehle stehen zur Verfügung.

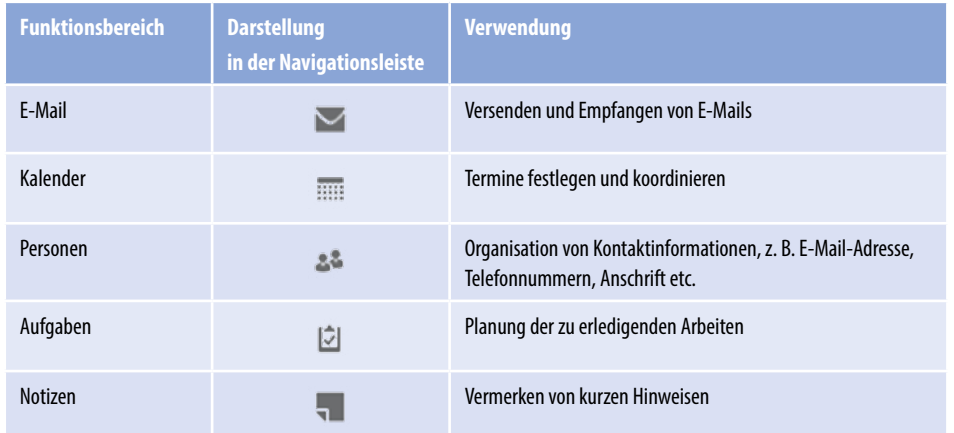

#### **Navigationsleiste und Ordnerbereich**

#### **Navigationsleiste zum Wechsel zwischen den Funktionsbereichen verwenden**

Der Wechsel zwischen Funktionsbereichen erfolgt über die Navigationsleiste unterhalb des Ordnerbereiches. Hier werden die Funktionsbereiche entweder als Symbole oder als Text zur Auswahl angezeigt. Durch Anklicken mit der Maus wird zu einem anderen Bereich gewechselt und dessen Inhalt angezeigt. Wie viele Funktionsbereiche in der Navigationsleiste sichtbar sind, kann von Ihnen festgelegt werden.

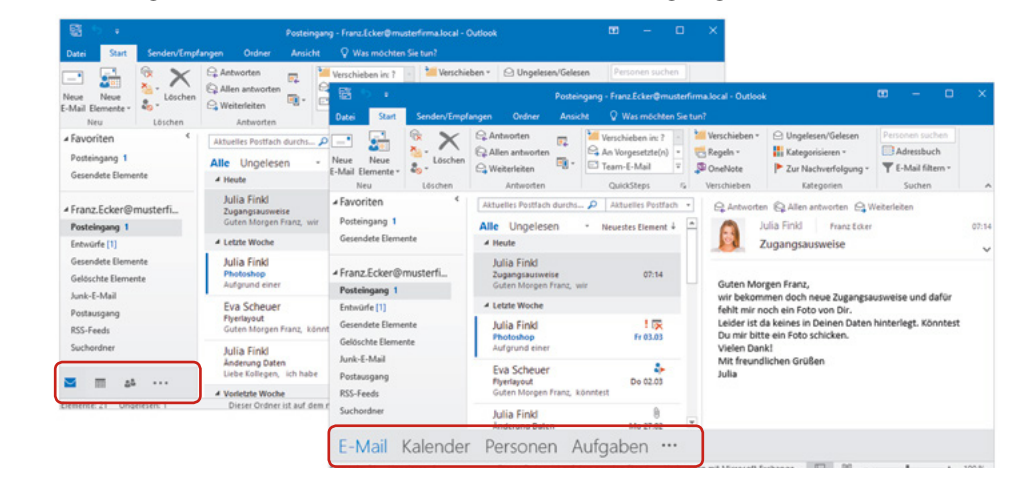

Momentan werden im Bild links die Funktionsbereiche E-Mail, Kalender und Personen zur Auswahl angeboten. In der Darstellung im Bild rechts ist darüber hinaus der Funktionsbereich Aufgaben sichtbar. Mit der Schaltfläche \*\*\* können Sie weitere Funktionsbereiche aufrufen sowie die Darstellung der Navigationsleiste ändern.

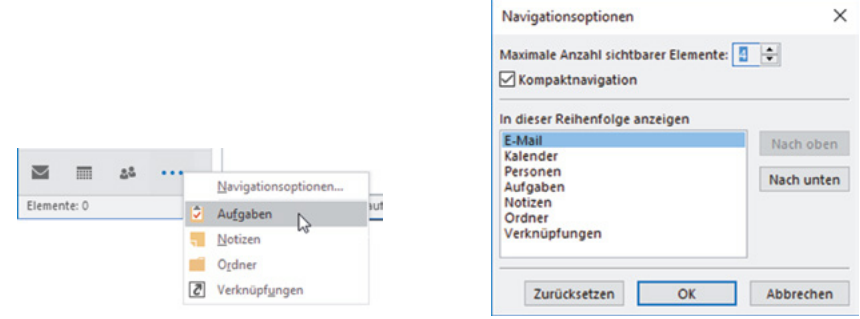

#### **Aussehen der Navigationsleiste anpassen**

Ob die Navigationsleiste mit Symbolen als Teil des Ordnerbereichs dargestellt (Kompaktnavigation), oder am Fuße des Outlookfensters unabhängig vom Ordnerbereich angezeigt wird, legen Sie in den *Navigationsoptionen* fest. Dazu klicken Sie auf die Schaltfläche in der Navigationsleiste und wählen *Navigationsoptionen* (siehe Bild oben). Alternativ erhalten Sie das Fenster ebenfalls über das Register *Ansicht* Gruppe *Layout Ordnerbereich*.

*Navigationsleiste im Ordnerbereich erweiterte Naviga-*

*tionsleiste*

- X Entfernen Sie das Häkchen bei *Kompaktnavigation*, um eine erweiterte Darstellung der Navigationsleiste zu erhalten.
- **X In der Regel werden in der Navigationsleiste drei bis vier Funktionsbereiche zur** Auswahl angeboten. Entscheiden Sie bei *Maximale Anzahl sichtbarer Elemente*, wie viele Symbole Sie anzeigen möchten. In der Ansicht Kompaktnavigation ist die Anzahl der angezeigten Symbole ebenfalls abhängig von der Breite des Ordnerbereichs.
- Im Bereich In dieser Reihenfolge anzeigen entscheiden Sie, wie die Symbole aufeinanderfolgen. Markieren Sie einen Funktionsbereich und verändern Sie seine Position über die Schaltflächen *Nach unten* bzw. *Nach oben*.

#### **Ordnerbereich**

Outlook verwaltet und speichert alle Inhalte in Ordnern. Für jeden Funktionsbereich steht mindestens ein Ordner zur Verfügung. Dieser wird im Ordnerbereich angezeigt. Die Inhalte des Funktionsbereichs *E-Mail* sind auf mehrere Ordner aufgeteilt: *Posteingang*, *Postausgang*, *Gesendete Elemente* etc. Der Ordner *Gelöschte Elemente* steht als "Papierkorb" allen Funktionsbereichen zur Verfügung.

#### **Ordnerliste anzeigen**

Normalerweise werden in jedem Funktionsbereich nur die Ordner angezeigt, die zu diesem Arbeitsbereich gehören. Es ist aber auch möglich eine Ordnerliste einzublenden, die alle verfügbaren Ordner gemeinsam anzeigt. Klicken Sie auf die Schaltfläche in der Navigationsleiste und wählen Sie *Ordner*.

Neben den schon erwähnten Ordnern können noch weitere zur Verfügung stehen. Sind Sie beispielsweise mit einem Exchange Server verbunden, wurden unter Umständen vom Administrator Öffentliche Ordner bereitgestellt, in denen Daten ausgetauscht und gemeinsam genutzt werden.

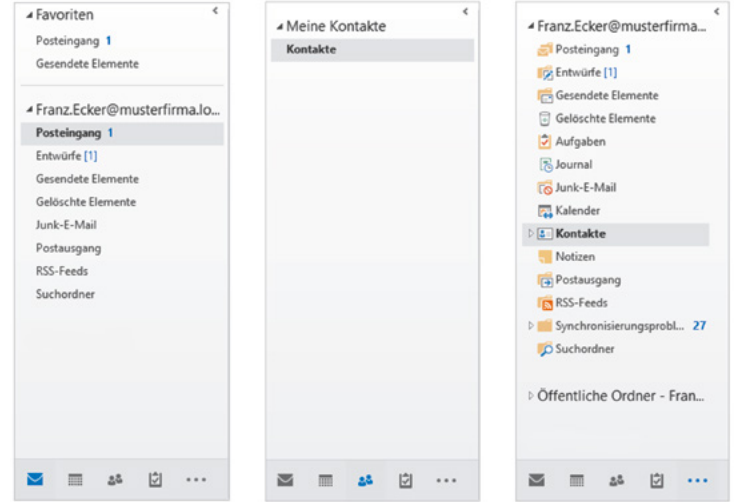

Falls Sie den Ordnerbereich am linken Rand des Outlook-Fensters oder die Navigationsleiste nicht finden, so sind diese entweder minimiert oder ausgeblendet. Zur Veränderung der Bereichsgrößen lesen Sie mehr auf Seite 27.

*E-Mail-Ordner*

*Ordner des Funktionsbereichs Personen Ordnerliste*

#### **Aufgabenleiste fasst aktuelle Informationen zusammen**

Die Aufgabenleiste wird am rechten Rand des Outlook-Fensters eingeblendet und kann Kalenderelemente (Datumsnavigator und Termine), eine Liste favorisierter Kontakte und aktuelle Aufgaben enthalten. Die Aufgabenleiste bietet so eine ausgezeichnete Übersicht Ihrer anstehenden Termine und Aufgaben und kann für alle Funktionsbereichen individuell angezeigt und angepasst werden. Standardmäßig ist diese ausgeblendet.

Die Aufgabenleiste wird in allen Funktionsbereichen über Ansicht ▶ Gruppe Layout *Aufgabenleiste* angepasst. Klicken Sie die Elemente an (*Kalender*, *Personen*, *Aufgaben*), die Sie in der Aufgabenleiste anzeigen möchten:

- Kalender: Ein Datumsnavigator wird angezeigt. Darunter sind Termine und Geburtstage der nächsten Tage aufgeführt. Auch als privat markierte Termine sind in der Liste enthalten.
- Personen: Kollegen oder Kunden mit denen Sie oft in Kontakt stehen, können als Favoriten festgelegt werden und erscheinen dann in diesem Bereich der Aufgabenleiste. So können Sie den Kontakt schnell auswählen, um der Person zu schreiben, mit ihr zu chatten etc.
- Aufgaben: Über den Bereich Aufgaben können Sie schnell neue Aufgaben festlegen. Hier sehen Sie schnell, was in den nächsten Tagen erledigt werden muss.

Wie genau Sie die einzelnen Bereiche mit Informationen füllen, erfahren Sie in den folgenden Kapiteln.

Nicht benötigte Elemente der Aufgabenleiste können auf dem gleichen Weg ausgeblendet werden. Noch einfacher ist es, die Elemente, welche wie kleine Fenster in die Aufgabenleiste integriert werden, mit der jeweiligen Schließen-Schaltfläche zu schließen.

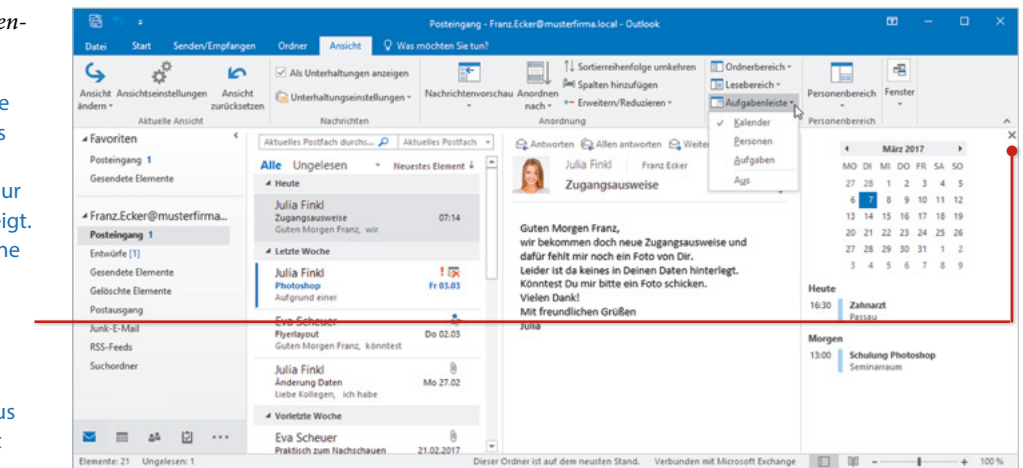

 $A$ ufgabenleiste einble *den*

In der Aufgabenleiste am rechten Rand des Funktionsbereichs E-Mail wird gerade nu der Kalender angeze Dieser enthält Termin der nächsten Tage.

Elemente der Aufgabenleiste können schnell über das Schließen-Symbol au der Anzeige entfernt werden.